## **CEC 2.6.0.0.0**

## 座席集成——座席工作台集成第三方 **Web** 页面

文档版本 01 发布日期 2024-03-01

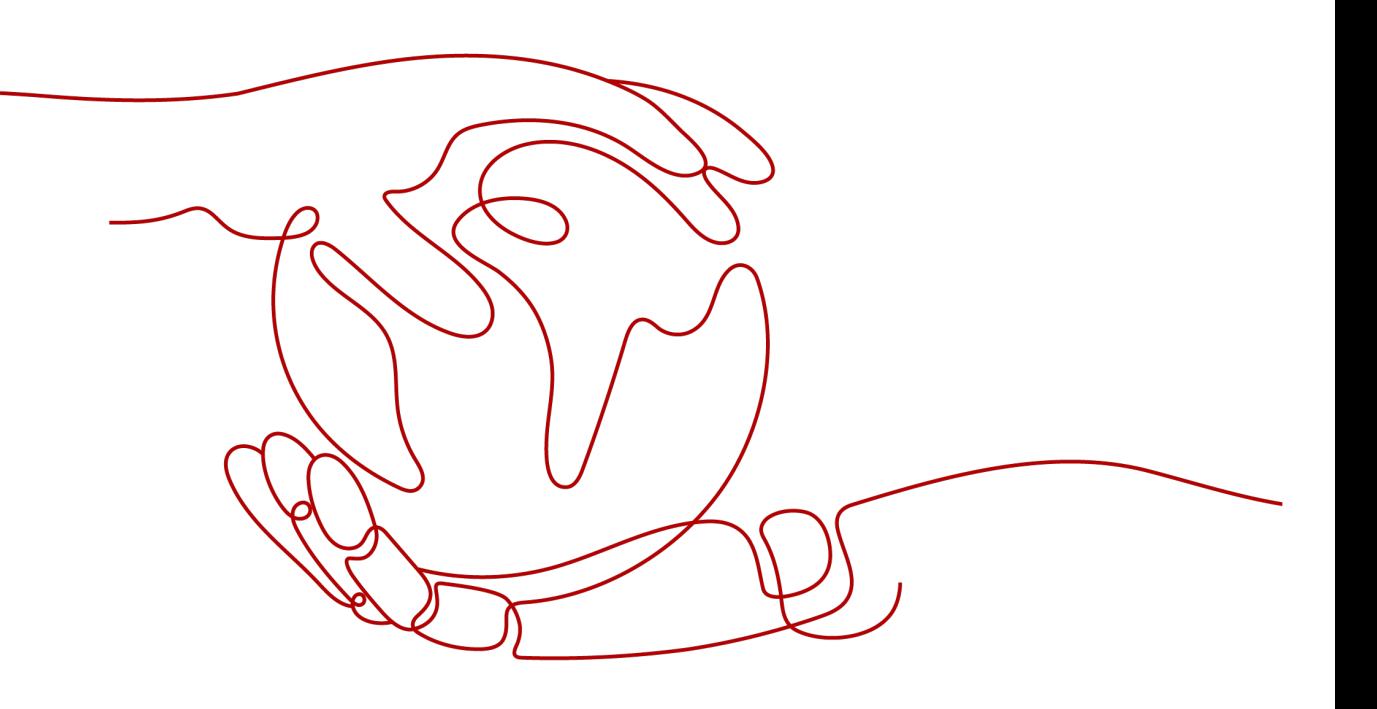

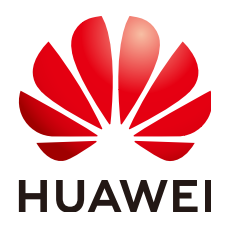

#### 版权所有 **©** 华为技术有限公司 **2024**。 保留一切权利。

非经本公司书面许可,任何单位和个人不得擅自摘抄、复制本文档内容的部分或全部,并不得以任何形式传 播。

#### 商标声明

**SI** 和其他华为商标均为华为技术有限公司的商标。 本文档提及的其他所有商标或注册商标,由各自的所有人拥有。

#### 注意

您购买的产品、服务或特性等应受华为公司商业合同和条款的约束,本文档中描述的全部或部分产品、服务或 特性可能不在您的购买或使用范围之内。除非合同另有约定,华为公司对本文档内容不做任何明示或暗示的声 明或保证。

由于产品版本升级或其他原因,本文档内容会不定期进行更新。除非另有约定,本文档仅作为使用指导,本文 档中的所有陈述、信息和建议不构成任何明示或暗示的担保。

## 华为技术有限公司

地址: 深圳市龙岗区坂田华为总部办公楼 邮编:518129

网址: <https://www.huawei.com>

客户服务邮箱: support@huawei.com

客户服务电话: 4008302118

安全声明

#### 漏洞处理流程

华为公司对产品漏洞管理的规定以"漏洞处理流程"为准,该流程的详细内容请参见如下网址: <https://www.huawei.com/cn/psirt/vul-response-process> 如企业客户须获取漏洞信息,请参见如下网址: <https://securitybulletin.huawei.com/enterprise/cn/security-advisory>

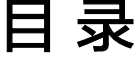

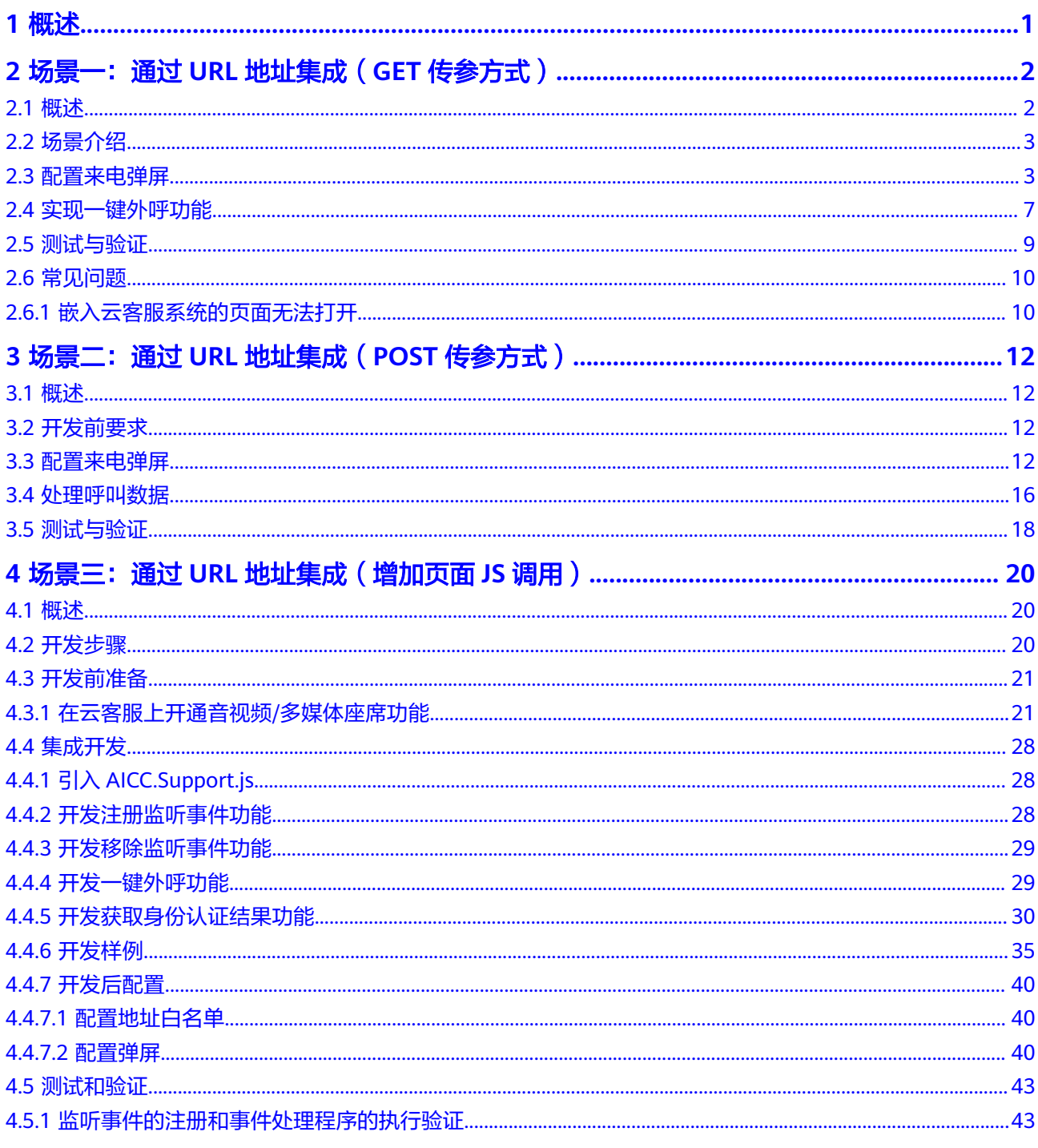

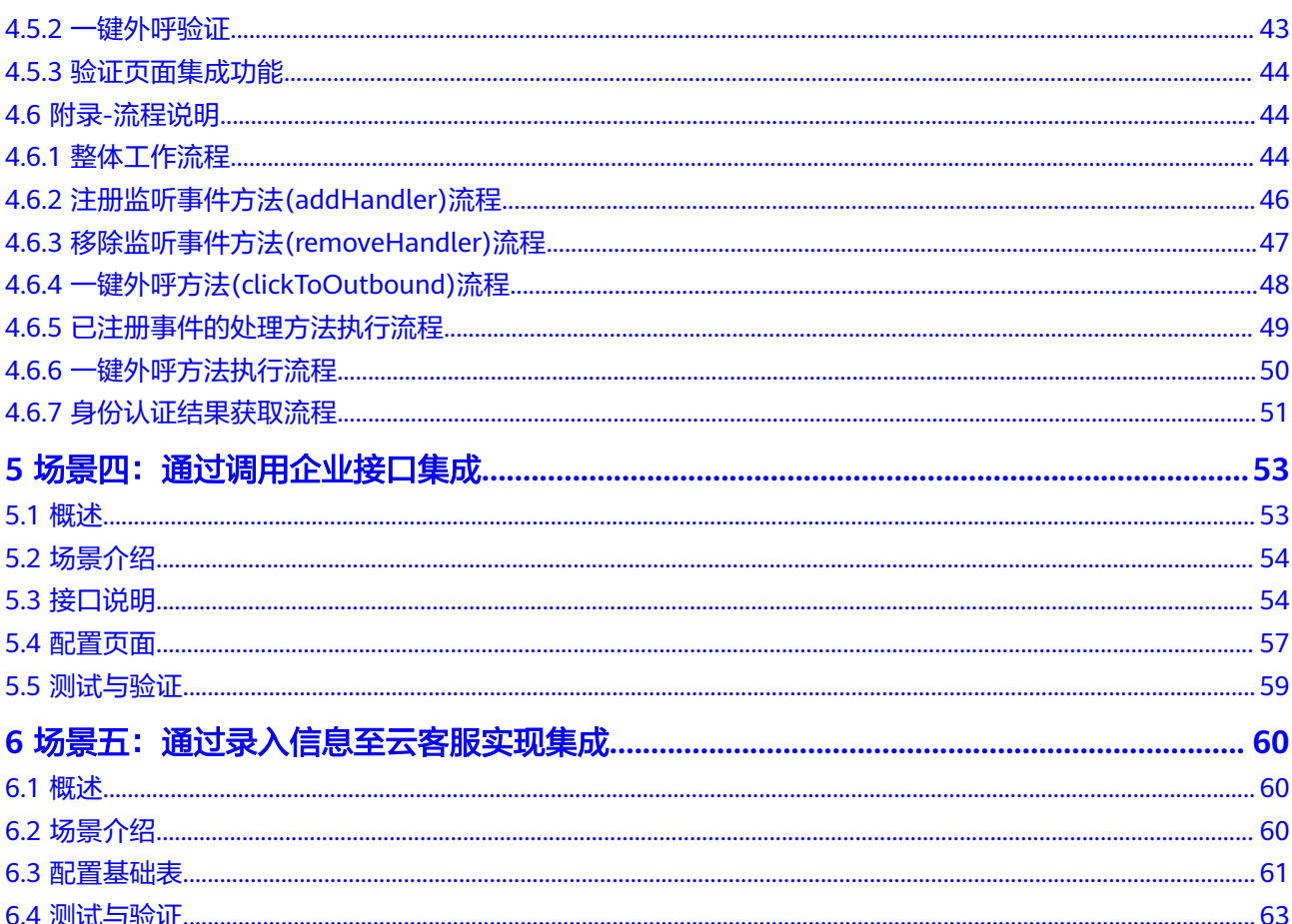

# **1** 概述

<span id="page-5-0"></span>企业可以实现在云客服的座席框架中集成自定义页面来实现特定的功能,例如通过自 定义页面查看客户信息。我们提供五种集成方式供您参考,请您依据您的需求场景, 选择合适的方式进行集成。

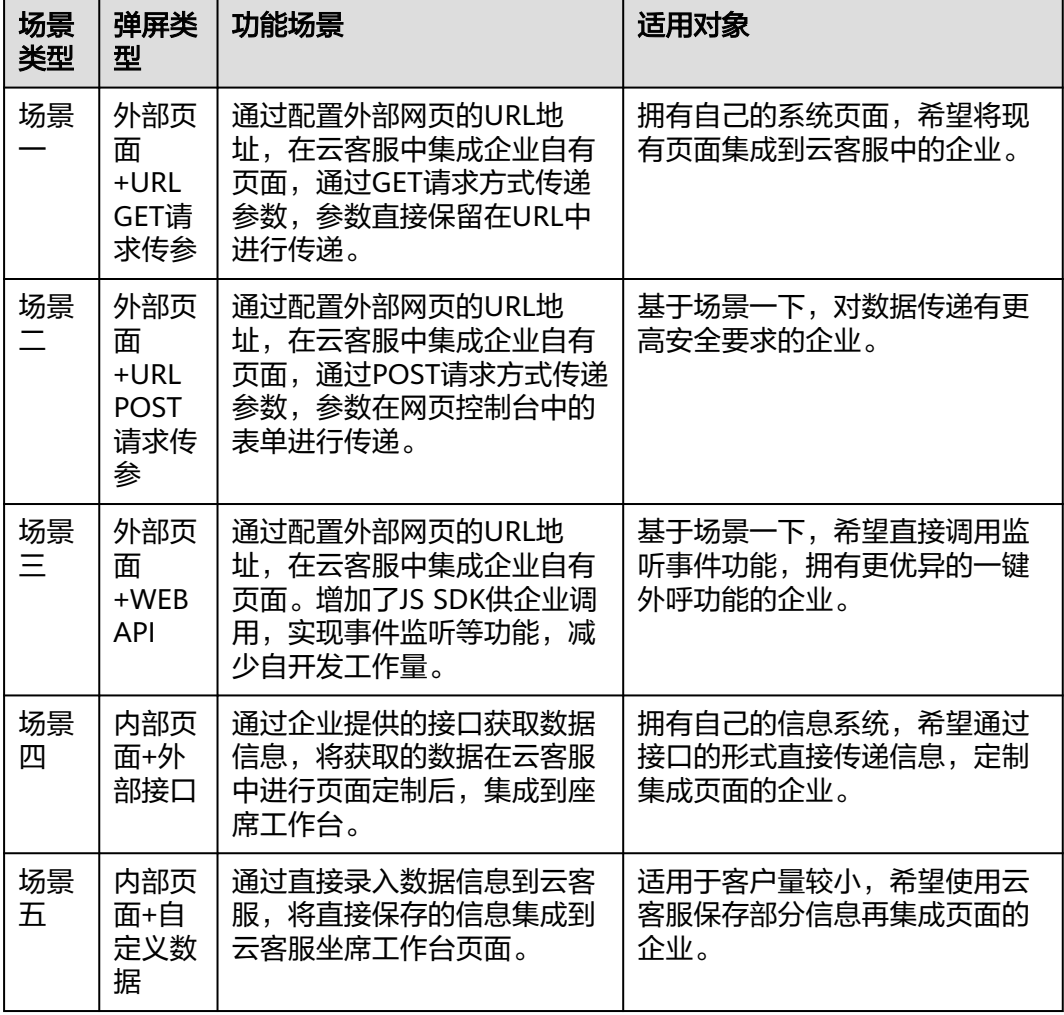

## <span id="page-6-0"></span>**2** 场景一:通过 **URL** 地址集成(**GET** 传参方 式)

- 2.1 概述 2.2 [场景介绍](#page-7-0) 2.3 [配置来电弹屏](#page-7-0) 2.4 [实现一键外呼功能](#page-11-0) 2.5 [测试与验证](#page-13-0)
- 2.6 [常见问题](#page-14-0)

## **2.1** 概述

当企业直接使用云客服座席框架作为呼叫中心系统,需要在座席接听电话的同时,打 开自定义的页面(例如查看客户信息),可根据本章指导进行配置。

座席框架中嵌入的企业页面通过来电弹屏配置实现,具体集成原理如下:

![](_page_6_Figure_8.jpeg)

URL传输的数据包括:

● 主叫号码

- <span id="page-7-0"></span>● 被叫号码
- 媒体类型(音频 or 多媒体)
- 呼叫类型(呼入 or 呼出)
- 座席的平台工号
- 技能队列
- 技能队列编号
- 座席的业务帐号

## **2.2** 场景介绍

企业的呼叫中心座席接听来话时,能同时打开主叫号码(客户)的客户信息详情页 面。

以下以https://www.huawei.com作为企业客服系统的主页为例介绍。

## **2.3** 配置来电弹屏

### 资源准备

- 1. 企业准备的页面需要符合如下要求,才能在来电弹屏中正常显示:
	- 能够使用如下URL参数中的至少一个完成界面信息展示。

![](_page_7_Picture_216.jpeg)

![](_page_7_Picture_217.jpeg)

![](_page_8_Picture_169.jpeg)

– 携带参数的URL可直接通过浏览器打开。 华为要求的URL地址如下所示,上述参数自动包含在: https://www.huawei.com/

2. 向运营管理员提出申请,将https://www.huawei.com加入白名单。为对企业自行 配置的页面进行规范化管理,客户服务云采用白名单对能够打开的页面进行控 制。

#### 操作步骤

步骤**1** 使用租户管理员账号登录云客服页面,配置来电弹屏地址。

- 1. 选择"配置中心 > 扩展与集成管理 > 弹屏配置"
- 2. 选择"音视频"或者"多媒体"页签,配置对应类型的弹屏页面。 在座席工作台中支持集成对应类型的弹屏页面,如"音视频工作台"集成"音视 频"类型的弹屏页面, "在线交谈工作台"工作台集成"多媒体"类型的弹屏页 面。
- 3. 单击右上角"新建", 出现<mark>图[2-2](#page-9-0)</mark>中界面。
- 4. 填写弹屏显示的页面名称以及URL地址,单击"提交",并在弹出的成功提示框中 单击"确定"。 音视频和多媒体类型的最大弹屏数受系统级参数"每个租户配置的最大弹屏页面 数"控制,参数取值范围为范围[1,10],默认最多可各新增5条弹屏。

#### <span id="page-9-0"></span>图 **2-2** 来电弹屏设置

![](_page_9_Picture_157.jpeg)

#### 说明

URL中各参数的值会根据实际会话内容动态变更,配置时使用样例值即可。

- 5. (可选)为外部页面配置弹屏参数。若不配置,默认传递如下69个参数: callerNum、calledNum、callid、mediaType、callType、workNo、callskill、 callskillid和agentName。若配置,只传递配置的参数,配置几个传几个。
	- a. 单击操作列的配置,如图**2-3**所示。

图 **2-3** 配置参数

![](_page_9_Figure_10.jpeg)

- b. 单击新建。弹屏URL传递参数最大参数总数量受系统级参数"每个租户单个 弹屏页面配置URL传递的最大参数数"控制,参数取值范围为范围[1,20], 默 认最多新增10个参数。
- c. 输入自定义弹屏URL传递参数、关联系统数据参数类型选择"呼叫数据"或 者"随路数据",界面如图**[2-4](#page-10-0)**和图**[2-6](#page-11-0)**图**[2-5](#page-10-0)**所示。

<span id="page-10-0"></span>图 **2-4** 选择呼叫数据

![](_page_10_Picture_59.jpeg)

#### 图 **2-5** 选择随路数据

![](_page_10_Picture_60.jpeg)

提交

<span id="page-11-0"></span>图 **2-6** 选择随路数据

![](_page_11_Picture_128.jpeg)

#### 说明

关联系统数据参数为自定义参数。

- d. 单击"提交",完成配置。
- 6. 在"来电弹屏设置"列表中,将新增的页面启用,如图**2-7**中绿色按钮所示。

#### 图 **2-7** 启用页面

![](_page_11_Picture_129.jpeg)

如果启用了多条来电弹屏设置,请单击"操作"列的"上移"或"下移",调整 弹屏弹出顺序,列表顶部的先弹出,列表底部的后弹出。

7. 已登录的客服座席账号需要退出重新登录,才能生效。

#### 说明

如果您的页面在完成上述配置后无法嵌入显示,请参见常见问题章节**2.6.1** [嵌入云客服系统的页](#page-14-0) [面无法打开](#page-14-0)。

#### **----**结束

## **2.4** 实现一键外呼功能

使用云客服主框架集成企业页面时,支持在企业页面通过点击客户的电话信息,进行 一键外呼,不需要座席手动输入电话号码,同时座席接续条状态保持一致。多租框架 集成第三方页面时,支持调用外呼功能,如图**[2-8](#page-12-0)**所示。

#### <span id="page-12-0"></span>说明

一键外呼功能仅支持新建来电弹屏配置中,打开方式为"嵌入"的外部页面,设置位置请参见<mark>图</mark> **[2-2](#page-9-0)**。

#### 图 **2-8** 一键外呼功能

![](_page_12_Picture_148.jpeg)

例:某租间配置了来电弹屏路径,打开座席工作台加载企业界面,可进行一键外呼, 传递需要获取的接口(接口名称和接口参数参考CC Gateway开发指南),参考代码如 下。

```
let targetOrigin =gettUrlParam()['origin']; 
   function sendMsg(){ 
      let ele =document.getElementById("calloutinput"); 
   let data={'name':'callout','param':[]}; 
   let number =ele.value; 
   data.param.push(number); 
   data.param.push('audio'); 
  top.postMessage(JSON.stringify(data),targetOrigin) 
  } 
  function gettUrlParam() 
  { 
  let url = location.href; 
  let paraString = url.substring(url.indexOf("?") + 1, url.length).split("&"); 
 let paraObj = \{};
 for (let i = 0; i < paraString.length; i++) {
    let j = paraString[i];
     paraObj[j.substring(0, j.indexOf("="))] = j.substring(j.indexOf("=") + 1, j.length); 
  } 
  return paraObj; 
 }
```
#### <span id="page-13-0"></span>说明

1. 第三方调用说明data数据支持两种方式:

```
let data =name:'callout',
param:{
number:'88880523',//外呼的号码
mode:'audio'//mode 的值为 音频 audio 或者 视频 video
}
}
data={
name:'callout',
```
- param:['88880813','video']
- }
- 2. 关于发送消息 top.postMessage(JSON.stringify(data),targetOrigin)为早期接续条支持的方 式现在兼容top.postMessage(data,targetOrigin)。

## **2.5** 测试与验证

#### 前提条件

您需要已经开通了人工音视频座席或人工多媒体座席,开通方法请参见**4.3.1** [在云客服](#page-25-0) 上开通音视频**/**[多媒体座席功能章](#page-25-0)节。

#### 操作步骤

- 步骤**1** 登录云客服账号,查看接入码,选择"配置中心 > 接入配置 > 被叫配置"。
- **步骤2** 签入座席。在页面最上方点击 <mark>●</mark>签入
- 步骤**3** 模拟用户以测试号码拨打您的系统接入码。
- 步骤**4** 在座席侧等待自动接通后,配置的页面能够自动在座席框架中打开。

1.外部页面配置了弹屏url参数,则页面链接参数名称使用配置的"弹屏URL传递参 数"(呼叫数据类型配置了哪几个表**[2-1](#page-7-0)**中的参数,则url中带哪几个)。

2.外部页面未配置弹屏url参数,则页面链接参数名称使用表**[2-1](#page-7-0)**中的参数。

3.检查参数: 进入开发者模式(F12 ),点击 <mark>下</mark> , 选中对应外部页面页签下的内容, 检查<iframe>中的src网址后面的参数,如下图:

#### 图 **2-9** 已配置的弹屏参数

![](_page_13_Picture_224.jpeg)

<span id="page-14-0"></span>图 **2-10** 检查已配置的弹屏参数

![](_page_14_Figure_3.jpeg)

![](_page_14_Figure_4.jpeg)

**----**结束

## **2.6** 常见问题

## **2.6.1** 嵌入云客服系统的页面无法打开

#### 问题现象

完成来电弹屏配置后,云客服页面无法显示被集成的企业页面,报错X-Frame-option 设置问题。可能出现的报错样式请参见图**2-11**。

#### 图 **2-11** 页面报错

O Refused to display 'https://www.huawei.com/' in a frame because it set 'X-Frame-Options' to 'sameorigin'.

#### 解决方法

本产品采用iFrame方式集成企业的页面,仅支持集成HTML页面中,消息头X-Frame-Options未设置具体的值或设置为ALLOW-FROM uri的页面进行内嵌,其中uri指定为 云客服地址的页面。

X-Frame-Options HTTP 响应头是用来给浏览器指示允许一个页面可否在 <frame>, </ iframe> 或者 <object> 中展现的标记。网站可以使用此功能,来确保自己网站的内容 没有被嵌套到别人的网站中去,如图**[2-12](#page-15-0)**所示。

因此在集成时,请先在开发工具中查看待嵌入的企业页面的X-Frame-Options值。

- DENY: 不允许任何页面嵌套(同域名下的也不行)
- SAMEORIGIN:只可被同域名下的其他页面嵌套
- ALLOW-FROM uri:可被指定的页面嵌套
- 无设置:可被任何页面嵌套

<span id="page-15-0"></span>如果您的企业页面的X-Frame-Options的值为DENY、SAMEORIGIN时,请选择"配置 中心 > 扩展与集成管理 > 弹屏配置 > 编辑", 将"修改来电弹屏配置"页面的"打开 方式"配置为独立打开。

![](_page_15_Figure_3.jpeg)

![](_page_15_Figure_4.jpeg)

## <span id="page-16-0"></span>**3** 场景二:通过 **URL** 地址集成(**POST** 传参方 式)

3.1 概述 3.2 开发前要求 3.3 配置来电弹屏 3.4 [处理呼叫数据](#page-20-0) 3.5 [测试与验证](#page-22-0)

## **3.1** 概述

在场景一中,callerNum、calledNum、callid、mediaType、callType、workNo、 callskill、callskillid和agentName等关键参数的传递均为通过URL地址进行传递。如果 你您希望URL中不传递参数,而通过页面表单传递,提升集成的安全性能,请选择该 场景进行集成。在该场景下,参数需要从服务端处理集成地址表单。

## **3.2** 开发前要求

- 1. 要求页面要能以POST方式访问,可以通过接口调用工具进行测试,输入URL地 址,访问方式选择POST。
- 2. 要求页面能处理提交的表单内容,并将处理渲染到页面。
- 3. 对于内嵌页面,要求被集成方允许以iframe的方式集成,具体原因可参见**[2.6.1](#page-14-0)** 嵌 [入云客服系统的页面无法打开](#page-14-0)。
- 4. 向运营管理员提出申请,将https://www.huawei.com加入白名单。为对企业自行 配置的页面进行规范化管理,客户服务云采用白名单对能够打开的页面进行控 制。

## **3.3** 配置来电弹屏

使用租户管理员账号登录云客服页面,配置来电弹屏地址。

步骤**1** 选择"配置中心 > 扩展与集成管理 > 弹屏配置"。

- 步骤**2** 选择"音视频"或者"多媒体"页签,配置对应类型的弹屏页面。在座席工作台中支 持集成对应类型的弹屏页面,如"音视频工作台"集成"音视频"类型的弹屏页面, "在线交谈工作台"工作台集成"多媒体"类型的弹屏页面。
- 步骤**3** 单击右上角"新建",出现图**3-1**中界面。
- 步骤4 填写弹屏显示的"页面名称","访问地址,打开方式选"嵌入",集成方式选择 "URL POST请求传参"。单击"提交",并在弹出的成功提示框中单击"确定"。

说明

音视频和多媒体类型的最大弹屏数受系统级参数"每个租户配置的最大弹屏页面数"控制,参数 取值范围为范围[1,10],默认最多可各新增5条弹屏。

图 **3-1** 来电弹屏设置

![](_page_17_Picture_151.jpeg)

- 步骤**5** (可选)为外部页面配置弹屏参数。若不配置,默认传递如下69个参数: callerNum、calledNum、callid、mediaType、callType、workNo、callskill、 callskillid和agentName。若配置,只传递配置的参数,配置几个传几个。
	- 1. 单击操作列的配置,如图**[3-2](#page-18-0)**所示。

<span id="page-18-0"></span>图 **3-2** 配置参数

![](_page_18_Picture_96.jpeg)

- 2. 单击新建。弹屏URL传递参数最大参数总数量受系统级参数"每个租户单个弹屏 页面配置URL传递的最大参数数"控制,参数取值范围为范围[1,20],默认最多新 增10个参数。
- 3. 输入自定义弹屏URL传递参数、关联系统数据参数类型选择"呼叫数据"或者 "随路数据",界面如图**3-3**和图**[3-4](#page-19-0)**图**[3-5](#page-19-0)**所示。

#### 图 **3-3** 选择呼叫数据

![](_page_18_Picture_97.jpeg)

提交

#### <span id="page-19-0"></span>图 **3-4** 选择随路数据

主

![](_page_19_Picture_83.jpeg)

#### 图 **3-5** 选择随路数据

![](_page_19_Picture_84.jpeg)

#### 说明

关联系统数据参数为自定义参数。

4. 单击"提交",完成配置。

步骤**6** 在"来电弹屏设置"列表中,将新增的页面启用,如图**[3-6](#page-20-0)**中绿色按钮所示。

<span id="page-20-0"></span>图 **3-6** 启用页面

![](_page_20_Picture_199.jpeg)

如果启用了多条来电弹屏设置,请单击"操作"列的"上移"或"下移",调整弹屏 弹出顺序,列表顶部的先弹出,列表底部的后弹出。

步骤**7** 已登录的客服座席账号需要退出重新登录,才能生效。

说明

如果您的页面在完成上述配置后无法嵌入显示,请参见常见问题章节**2.6.1** [嵌入云客服系统的页](#page-14-0) [面无法打开](#page-14-0)。

**----**结束

## **3.4** 处理呼叫数据

如果您需要获取呼叫数据,需要在服务端处理集成地址表单提交,并增加处理逻辑返 回到页面。由于服务端处理存在多样性,此处提供传递的主要呼叫参数说明,请参见 表**3-1**。代码样例为JAVA+springboot+模板(thymeleaf)方式,请参见后续步骤。

#### 表 **3-1** 参数说明

![](_page_20_Picture_200.jpeg)

![](_page_21_Picture_158.jpeg)

#### 步骤**1** 创建maven工程。

步骤**2** 在工程的pom.xml文件中添加模板thymeleaf的依赖。

 <dependency> <groupId>org.springframework.boot</groupId> <artifactId>spring-boot-starter-thymeleaf</artifactId> </dependency>

**步骤3** 编写controller,该controller作用主要是接受表单提交的参数,并存入map对象(即图 片中的request),传递到模板中,请参见图**3-7**。

#### 图 **3-7** controller 代码示例

![](_page_21_Figure_8.jpeg)

步骤**4** 添加对应thymeleaf模板,资源路径请参见图**[3-8](#page-22-0)**。

<span id="page-22-0"></span>图 **3-8** 资源路径

![](_page_22_Picture_3.jpeg)

其中hello.html内容请参见图**3-9**。

#### 图 **3-9** hello.html

![](_page_22_Figure_6.jpeg)

**----**结束

## **3.5** 测试与验证

#### 前提条件

您需要已经开通了人工音视频座席或人工多媒体座席,开通方法请参见**4.3.1** [在云客服](#page-25-0) 上开通音视频**/**[多媒体座席功能章](#page-25-0)节。

#### 操作步骤

- 步骤**1** 登录云客服账号,查看接入码,选择"配置中心 > 接入配置 > 被叫配置"。
- 步骤**2** 签入座席。在页面最上方点击 。
- 步骤**3** 模拟用户以测试号码拨打您的系统接入码。
- 步骤**4** 在座席侧等待自动接通后,配置的页面能够自动在座席框架中打开。若配置的为音视 频类型弹屏,则在"音视频工作台"中打开;若为多媒体类型的弹屏,则在"在线交 谈工作台"中打开。

步骤**5** 进入开发者模式(F12),检查表单中参数是否正确,请参见图**3-10**。

#### 图 **3-10** 表单中传递的参数

![](_page_23_Picture_66.jpeg)

步骤**6** 座席签入后可在工作台弹屏界面测试一键外呼功能。

![](_page_23_Picture_6.jpeg)

## <span id="page-24-0"></span>**4** 场景三:通过 **URL** 地址集成(增加页面 **JS** 调用)

4.1 概述 4.2 开发步骤 4.3 [开发前准备](#page-25-0) 4.4 [集成开发](#page-32-0) 4.5 [测试和验证](#page-47-0) 4.6 附录-[流程说明](#page-48-0)

## **4.1** 概述

AICCSupport.js用于音视频工作台或在线交谈工作台的第三方弹窗集成场景。在座席进 行通话时,您可以根据JS提供的事件注册方法,轻松获取AICC传递的事件参数。同 时,通过调用一键外呼接口,可以实现在您的页面中,座席一键拨打语音、视频通话 等功能。

## **4.2** 开发步骤

请按照以下开发指引进行功能开发图**4-1**,如需对各功能的实现流程进行详细了解,请 提前阅读流程说明,请参见**4.6** 附录**-**[流程说明。](#page-48-0)

#### 图 **4-1** 开发步骤

![](_page_24_Figure_9.jpeg)

## <span id="page-25-0"></span>**4.3** 开发前准备

## **4.3.1** 在云客服上开通音视频**/**多媒体座席功能

#### 操作步骤

- 步骤**1** 以租户管理员角色登录云客服,账号密码请在开租后从华为运营管理人员处获取。
- 步骤**2** 依据您购买的座席类型,添加音视频/多媒体类型的技能队列。
	- 1. 登录后,选择"配置中心 > 员工中心 > 技能队列",进入技能队列管理界面,界 面请参见图**4-2**和图**4-3**。

说明

- 默认最多可创建1000条技能队列。
- 选择创建多媒体技能队列时,选择完"类型"后,需要配置"子类型",请根据您的需 求选择,可选值包括wechat, email, whatsapp, web。
- 2. 单击"创建",完成参数配置。具体参数描述请参见表**[4-1](#page-26-0)**。

图 **4-2** 配置技能队列界面(视频技能队列)

![](_page_25_Picture_160.jpeg)

参数配置 ()

 $+ \pm 4671$   $\overline{50}$ 

完成 取消

#### 图 **4-3** 配置技能队列界面(多媒体技能队列)

![](_page_25_Picture_161.jpeg)

取消 完成

#### <span id="page-26-0"></span>表 **4-1** 技能队列配置的参数属性

![](_page_26_Picture_202.jpeg)

![](_page_27_Picture_218.jpeg)

![](_page_28_Picture_174.jpeg)

- 3. 单击"完成"完成配置。
- 步骤**3** 添加音视频/多媒体类型的被叫配置。
	- 1. 选择"配置中心 > 接入配置 > 被叫配置", 进入配置页面。
	- 2. 单击"新增",为虚拟呼叫中心添加图4-4参数信息,具体参数说明请参考**[表](#page-29-0) [4-2](#page-29-0)**,并单击"完成"完成配置。

图 **4-4** 新增界面

![](_page_28_Picture_175.jpeg)

#### <span id="page-29-0"></span>表 **4-2** 被叫配置的参数属性

![](_page_29_Picture_189.jpeg)

步骤**4** 配置业务账号以及技能队列。

- 1. 选择"配置中心 > 员工中心 > 座席管理", 进入管理座席页签。
- 2. 选择一条座席工号信息,操作栏单击"配置",进入座席信息配置页面,如图4-5 所示,您可以表**[4-3](#page-30-0)**通过了解各参数属性。
- 3. 关联对应座席的业务账号以及音视频/多媒体技能队列。

#### 图 **4-5** 座席信息配置

![](_page_29_Picture_190.jpeg)

#### <span id="page-30-0"></span>表 **4-3** 座席信息配置的参数属性

![](_page_30_Picture_203.jpeg)

![](_page_31_Picture_152.jpeg)

- 4. 单击提交,为座席工号分配业务账号和技能队列完成。
- 5. (可选)单击"批量配置",进入座席信息配置页面,进行批量配置,界面如图 **4-6**所示。

#### 图 **4-6** 批量配置

![](_page_31_Picture_153.jpeg)

![](_page_31_Picture_154.jpeg)

- 批量选择:可选择按工号或者按号段的方式选择需要配置的座席。
- 座席信息配置:可参考步骤**[4 2](#page-29-0)**进行配置。
- **----**结束

## <span id="page-32-0"></span>**4.4** 集成开发

## **4.4.1** 引入 **AICC.Support.js**

- 步骤**1** 打开需要集成到云客服的HTML页面。
- **步骤2** 在需要集成的页面引入AICCSupport.js, 如在html中使用: <script type="text/javascript" src="https://ip:por域域名/service-cloud/resource.root/page/ resource.root/js/AICCSupport.js"></script>

ip:port是AICC安装时配置的IP和端口,域名是AICC的可访问域。

**步骤3** 依据以下章节,完成注册监听事件、移除监听事件和一键外呼的功能开发。

**----**结束

## **4.4.2** 开发注册监听事件功能

步骤**1** 注册Init监听事件:

AICCSupport.addHandler('**Init**',(**eventData**)=>{console.log('AICC Support Demo Page Init',eventData);});

**Init**是addHandler方法的第一个参数eventName事件名称。

**eventData**是addHandler方法的第二个参数callback回调函数的参数,用于返回给集 成方事件数据。

#### 表 **4-4** addHandler 输入参数说明

![](_page_32_Picture_272.jpeg)

表 **4-5** eventName 暴露的事件名称

![](_page_32_Picture_273.jpeg)

| 参数名       | 参数类型   | 名称     | 说明                                                                                                    |  |
|-----------|--------|--------|----------------------------------------------------------------------------------------------------|--|
| callerNum | string | 主叫号码   | 主叫号码                                                                                                    |  |
| calledNum | string | 被叫号码   | 被叫号码                                                                                                    |  |
| callid    | string | 会话id   | 会话id。<br>即呼叫中当次会话的唯一标识,与<br>"客户接触历史 > 接触记录" 的接<br>触详情中"呼叫ID"保持一致。                                                      |  |
| mediaType | string | 媒体类型   | 枚举值: audio, video, wechat,<br>email, whatsapp, web<br>说明<br>选择创建多媒体技能队列时,选择完<br>"类型"后,需要配置"子类型",<br>mediaType才能正常返回参数。 |  |
| callType  | string | 呼叫类型   | 0:呼入,1:呼出                                                                                                    |  |
| workNo    | string | 当前坐席工号 | 初始化事件,只有坐席工工号                                                                                                    |  |
| calldata  | string | 随路数据   | 随路数据                                                                                                    |  |

<span id="page-33-0"></span>表 **4-6** eventData 回调函数的返回参数说明

步骤**2** 按F12打开浏览器控制台,查看到输出日志 [AICCSupport Log] -Info- addHandler add **Init** handler 代表监听事件注册成功。

**----**结束

## **4.4.3** 开发移除监听事件功能

步骤**1** 移除Init监听事件:

AICCSupport.removeHandler('**Init**');

**Init**是removeHandler方法的参数eventName事件名称。

表 **4-7** removeHandler 输入参数说明

![](_page_33_Picture_293.jpeg)

步骤**2** 按F12打开浏览器控制台,查看输出日志 [AICCSupport Log] -Info- removeHandler remove **Init** handler 代表监听事件移除成功。

**----**结束

## **4.4.4** 开发一键外呼功能

步骤**1** 执行一件外呼:

AICCSupport.clickToOutbound({mediaType: '**audio**',calledNum: '**12345678**'});

<span id="page-34-0"></span>**audio**是clickToOutbound方法的对象参数outboundParam的子属性mediaType媒体类 型。

**12345678**是clickToOutbound方法的对象参数outboundParam的子属性calledNum被 叫号码。

表 **4-8** clickToOutbound 输入参数说明

| 参数名               | 参数类<br>型 | 名称   | 是否<br>必填 | 说明   |
|-------------------|----------|------|----------|------|
| outboundP<br>aram | object   | 外呼参数 | 是        | 外呼参数 |

表 **4-9** outboundParam 参数说明

![](_page_34_Picture_231.jpeg)

步骤**2** 按F12打开浏览器控制台,查看输出日志 [AICCSupport Log] -Info- clickToOutbound - execute One-click out call 代表一键外呼功能开发成功。

#### **----**结束

## **4.4.5** 开发获取身份认证结果功能

#### 背景信息

坐席工作台集成身份认证功能,在业务代表为客户查询或办理某些特定业务时,需要 获取客户的身份验证授权,才可进行下一步操作。

身份验证的典型业务流程如图**[4-7](#page-35-0)**所示。

业务代表接入客户电话后在音视频工作台对客户发起身份验证流程,身份验证流程由 用户配置的IVR流程决定。IVR流程中需要配置用户用于身份验证的第三方接口,该接 口根据随路数据中传递的参数以及用户的输入信息进行身份验证,并且返回认证结果 给音视频工作台。可以根据返回的认证结果决定业务代表是否拥有为客户查询或者办 理某些特定业务的操作权限。

![](_page_35_Figure_2.jpeg)

#### <span id="page-35-0"></span>图 **4-7** 业务流程

一个简单的典型的身份认证配置的IVR流程内容如图**4-8**所示。

![](_page_35_Figure_5.jpeg)

![](_page_35_Figure_6.jpeg)

#### 前提条件

1. 角色拥有身份认证权限

新租户的租户管理员默认拥有该权限,老租户需使用升级脚本进行升级,升级后 的租户管理员也拥有该权限。拥有该权限的租户管理员可赋予该权限给其他角 色。

- 2. 角色拥有身份认证配置权限 新租户的租户管理员默认拥有该权限,老租户需使用升级脚本进行升级,升级后 的租户管理员也拥有该权限。
- 3. 角色拥有身份认证记录查询权限

新租户的租户管理员默认拥有该权限,老租户需使用升级脚本进行升级,升级后 租间管理员也拥有该权限。有身份认证记录查看权限的租间管理员默认有可查看 租间所有的身份认证记录的权限,拥有该权限的租户管理员可赋予该权限给其他 角色。

4. 有开启的身份认证配置

#### 身份认证功能配置步骤

步骤**1** 流程管理页面中配置好身份验证流程要使用的IVR流程。

![](_page_36_Picture_121.jpeg)

图 **4-9** IVR 流程

步骤**2** 新增身份认证流程,在验证流程配置中选择对应的IVR流程。

#### 图 **4-10** 身份认证流程

![](_page_37_Picture_87.jpeg)

#### 步骤**3** 启用身份认证流程。

#### 图 **4-11** 启用身份认证流程

![](_page_37_Picture_88.jpeg)

提交

#### 步骤**4** 音视频工作台展示可进行身份认证。

#### 图 **4-12** 音视频工作台

![](_page_37_Picture_89.jpeg)

#### 步骤**5** 身份认证记录查询。

图 **4-13** 身份认证记录

![](_page_38_Picture_177.jpeg)

#### **----**结束

#### 二次开发接口

IVR流程传递给三方接口的body参数内容: { "calldata":{ // 随路数据 "verifyServiceNo":"88880011", // 身份认证受理号码 "verifyWorkNo":"371" // 身份认证座席工号 } } 三方接口需返回的body参数内容: calldata:{ // 随路数据 "data":{ "verifyResult":0, // 身份认证结果: 0: 未返回 1: 通过, 2: 失败, 3: 异常 "verifyReturn1":"", // 身份认证返回数据1 "verifyReturn2":"",// 身份认证返回数据2 "verifyReturn3:"","" // 身份认证返回数据3 } } 企业开发人员基于JS OpenAPI开发企业业务系统页面用于集成到AICC座席工作台,可 通过接口获取认证结果。 AICCSupport.getVerifyResult(verifyTypeCode) 结果返回对象格式: {

"verifyResult":0, // 身份认证结果: 0: 未返回 1: 验证通过, 2: 验证失败, 3: 验证

异常 }

#### 获取身份认证方式的认证结果

AICCSupport.getVerifyResult(verifyTypeCode);

<span id="page-39-0"></span>verifyTypeCode是getVerifyResult方法的参数"身份认证方式编码",用于指定要获取 身份验证结果的身份认证方式。

#### 表 **4-10** getVerifyResult 输入参数说明

![](_page_39_Picture_216.jpeg)

#### 表 **4-11** getVerifyResult 输出参数说明

![](_page_39_Picture_217.jpeg)

## **4.4.6** 开发样例

![](_page_39_Picture_218.jpeg)

#### 须知

- 本文档所述Demo在提供服务的过程中,可能会涉及个人数据的使用,建议您遵从 国家的相关法律采取足够的措施,以确保用户的个人数据受到充分的保护。
- 本文档所述Demo仅用于功能演示,不允许客户直接进行商业使用。
- 本文档信息仅供参考,不构成任何要约或承诺。

#### **index.html**

<!DOCTYPE html> <html> <head> <title>AICC Support Demo Page</title>

```
<meta charset="UTF-8">
<script type="text/javascript" src="AICCSupport.js"></script>
</head>
<hody>
<h1>AICC Support Demo Page</h1>
br<div>
   <button id="initBtn">移除初始化事件</button>
   <button id="ringingBtn">移除来电事件</button>
   <button id="talkingBtn">移除接听事件</button>
   <button id="releaseBtn">移除挂断事件</button>
   <button id="switchBtn">多媒体切换用户事件</button>
   <button id="verifyBtn">注册身份认证结果返回事件</button>
\langlediv>
<br/>-<br/>br/><div>
   <input id="outboundNum" type="text" value="88880085" />
   <input id="outboundType" type="text" value="audio" />
   <button id="audioBtn">音频</button>
   <button id="videoBtn">视频</button>
   <button id="emailBtn">邮件</button>
   <button id="whatsappBtn">whatsapp</button>
   <button id="oneKeyOutbound">一键外呼</button>
</div>
<br/>br/><div>
   <button id="clearMessage">清屏</button>
</div>
<br/>-<br/>br/><div id="recMessage" style="font-size:8px;height:400px;overflow-y:auto">
</div>
</body>
<script>
   // 打开页面执行的方法
   window.onload = function() {
      // 获取展示CallData的元素
      var messageEle = document.getElementById('recMessage');
      // 打开页面直接注册Init事件
     AICCSupport.addHandler('Init',
        (eventData)=>{
          // 回调方法
          // 输出事件数据到控制台
          console.log('AICC Support Demo Page Init',data);
          // 将事件数据展示到页面(id为recMessage的div)
          let oldMessage = document.getElementById('recMessage').innerHTML
         messageEle.innerHTML = oldMessage +'<br/> http://>'+new Date()+' 初始化事件 '+
JSON.stringify(eventData);
       }
     );
     // 打开页面直接注册Ringing事件
      AICCSupport.addHandler('Ringing',
        (eventData)=>{
          // 回调方法
          // 输出事件数据到控制台
          console.log('AICC Support Demo Page Ringing',data);
          // 将事件数据展示到页面(id为recMessage的div)
          let oldMessage = document.getElementById('recMessage').innerHTML
          messageEle.innerHTML = oldMessage +'<br/>'+new Date()+' 来电事件 '+ 
JSON.stringify(eventData);
        }
     );
     // 打开页面直接注册Talking事件
     AICCSupport.addHandler('Talking',
        (eventData)=>{
          // 回调方法
          // 输出事件数据到控制台
```

```
 console.log('AICC Support Demo Page Talking',data);
          // 将事件数据展示到页面(id为recMessage的div)
          let oldMessage = document.getElementById('recMessage').innerHTML
          messageEle.innerHTML = oldMessage +'<br/>'+new Date()+' 接听事件 '+ 
JSON.stringify(eventData);
        }
     );
     // 打开页面直接注册Release事件
     AICCSupport.addHandler('Release',
        (eventData)=>{
          // 回调方法
          // 输出事件数据到控制台
          console.log('AICC Support Demo Page Release',data);
          // 将事件数据展示到页面(id为recMessage的div)
          let oldMessage = document.getElementById('recMessage').innerHTML
          messageEle.innerHTML = oldMessage +'<br/>'+new Date()+' 挂断事件 '+ 
JSON.stringify(eventData);
        }
     );
     // 获取外呼号码的元素
     var outboundNum = document.getElementById('outboundNum')
     // 获取外呼类型的元素
     var outboundType = document.getElementById('outboundType');
     // 监听音频按钮的点击事件
     var audioAndVideoBtn = document.getElementById('audioBtn');
     audioAndVideoBtn.addEventListener('click', function (e) {
        // 修改外呼类型为audio
        outboundType.value = 'audio'
     });
     // 监听视频按钮的点击事件
     var audioAndVideoBtn = document.getElementById('videoBtn');
     audioAndVideoBtn.addEventListener('click', function (e) {
        // 修改外呼类型为video
        outboundType.value = 'video'
     });
     // 监听email按钮的点击事件
     var audioAndVideoBtn = document.getElementById('emailBtn');
     audioAndVideoBtn.addEventListener('click', function (e) {
        // 修改外呼类型为email
        outboundType.value = 'email'
     });
     // 监听whatsapp按钮的点击事件
     var audioAndVideoBtn = document.getElementById('whatsappBtn');
     audioAndVideoBtn.addEventListener('click', function (e) {
        // 修改外呼类型为whatsapp
        outboundType.value = 'whatsapp'
     });
     // 监听一键外呼按钮的点击事件
     var oneKeyOutbound = document.getElementById('oneKeyOutbound');
     oneKeyOutbound.addEventListener('click', function (e) {
        var num = outboundNum.value;
        var type = outboundType.value;
        // 执行一键外呼
        AICCSupport.clickToOutbound({mediaType: type,calledNum: num})
     });
     // 监听注册\移除初始化事件按钮的点击事件
     var initBtn = document.getElementById('initBtn');
     initBtn.addEventListener('click', function (e) {
       var val = initBtn.innerHTML;
        // 移除事件
        if(val === '移除初始化事件'){
          initBtn.innerHTML = '注册初始化事件';
          AICCSupport.removeHandler('Init');
        }
        //注册事件
```

```
 if(val === '注册初始化事件'){
          initBtn.innerHTML = '移除初始化事件';
          AICCSupport.addHandler('Init',
             (eventData)=>{
               // 回调方法
               // 输出事件数据到控制台
               console.log('AICC Support Demo Page Init',data);
               // 将事件数据展示到页面(id为recMessage的div)
               let oldMessage = document.getElementById('recMessage').innerHTML
               messageEle.innerHTML = oldMessage +'<br/>'+new Date()+' 初始化事件 '+ 
JSON.stringify(eventData);
\qquad \qquad \} );
        }
     });
     // 监听注册\移除来电事件按钮的点击事件
     var ringingBtn = document.getElementById('ringingBtn');
     ringingBtn.addEventListener('click', function (e) {
       var val = ringingBtn.innerHTML;
        // 移除事件
        if(val === '移除来电事件'){
          ringingBtn.innerHTML = '注册来电事件';
          AICCSupport.removeHandler('Ringing');
 }
       .<br>//注册事件
        if(val === '注册来电事件'){
          ringingBtn.innerHTML = '移除来电事件';
          AICCSupport.addHandler('Ringing',
             (eventData)=>{
               // 回调方法
               // 输出事件数据到控制台
               console.log('AICC Support Demo Page Ringing',data);
               // 将事件数据展示到页面(id为recMessage的div)
               let oldMessage = document.getElementById('recMessage').innerHTML
              messageEle.innerHTML = oldMessage +'<br/>>br/>'+new Date()+' 来电事件 '+
JSON.stringify(eventData);
\qquad \qquad \} );
       }
     });
     // 监听注册\移除接听事件按钮的点击事件
     var talkingBtn = document.getElementById('talkingBtn');
     talkingBtn.addEventListener('click', function (e) {
        var val = talkingBtn.innerHTML;
        // 移除事件
        if(val === '移除接听事件'){
          talkingBtn.innerHTML = '注册接听事件';
          AICCSupport.removeHandler('Talking');
        }
        //注册事件
        if(val === '注册接听事件'){
          talkingBtn.innerHTML = '移除接听事件';
          AICCSupport.addHandler('Talking',
             (eventData)=>{
               // 回调方法
               // 输出事件数据到控制台
               console.log('AICC Support Demo Page Talking',data);
               // 将事件数据展示到页面(id为recMessage的div)
               let oldMessage = document.getElementById('recMessage').innerHTML
               messageEle.innerHTML = oldMessage +'<br/>'+new Date()+' 接听事件 '+ 
JSON.stringify(eventData);
\qquad \qquad \} );
        }
     });
     // 监听注册\移除挂断事件按钮的点击事件
```

```
 var releaseBtn = document.getElementById('releaseBtn');
      releaseBtn.addEventListener('click', function (e) {
        var val = releaseBtn.innerHTML;
        // 移除事件
        if(val === '移除挂断事件'){
          releaseBtn.innerHTML = '注册挂断事件';
          AICCSupport.removeHandler('Release');
\qquad \qquad \} //注册事件
        if(val === '注册挂断事件'){
          releaseBtn.innerHTML = '移除挂断事件';
          AICCSupport.addHandler('Release',
             (eventData)=>{
               // 回调方法
              ...<br>// 输出事件数据到控制台
               console.log('AICC Support Demo Page Release',data);
               // 将事件数据展示到页面(id为recMessage的div)
               let oldMessage = document.getElementById('recMessage').innerHTML
               messageEle.innerHTML = oldMessage +'<br/>'+new Date()+' 挂断事件 '+ 
JSON.stringify(eventData);
\qquad \qquad \} );
        }
     });
     // 监听注册\移除多媒体切换用户事件按钮的点击事件
      var switchBtn = document.getElementById('switchBtn');
     switchBtn.addEventListener('click', function (e) {
        var val = switchBtn.innerHTML;
        // 移除事件
        if(val === '移除多媒体切换用户事件'){
          switchBtn.innerHTML = '注册多媒体切换用户事件';
          AICCSupport.removeHandler('Switch');
        }
        //注册事件
        if(val === '注册多媒体切换用户事件'){
          switchBtn.innerHTML = '移除多媒体切换用户事件';
          AICCSupport.addHandler('Switch',
             (eventData)=>{
               console.log('AICC Support Demo Page Switch',data);
               // 将事件数据展示到页面(id为recMessage的div)
               let oldMessage = document.getElementById('recMessage').innerHTML
               messageEle.innerHTML = oldMessage +'<br/>'+new Date()+' 多媒体切换用户事件 '+ 
JSON.stringify(eventData);
\qquad \qquad \} );
        }
     });
      // 监听注册\移除身份认证结果返回事件按钮的点击事件
      var verifyBtn = document.getElementById('verifyBtn');
      verifyBtn.addEventListener('click', function (e) {
        var val = verifyBtn.innerHTML;
        if(val === '移除身份认证结果返回事件'){
           verifyBtn.innerHTML = '注册身份认证结果返回事件';
          AICCSupport.removeHandler('IvrReturn');
\qquad \qquad \} if(val === '注册身份认证结果返回事件'){
          verifyBtn.innerHTML = '移除身份认证结果返回事件';
          AICCSupport.addHandler('IvrReturn',
            (data)=> console.log('AICC Support Demo Page IvrReturn',data);
               let oldMessage = document.getElementById('recMessage').innerHTML
               messageEle.innerHTML = oldMessage +'<br/>'+new Date()+' 身份认证结果返回事件 '+ 
JSON.stringify(data).replace(/\\/g, '');
\qquad \qquad \} );
        }
     });
```

```
 // 监听清屏按钮的点击事件
     var clearMessage = document.getElementById('clearMessage');
     clearMessage.addEventListener('click', function (e) {
        // 清除展示内容(id为recMessage的div)
        document.getElementById('recMessage').innerHTML = '';
     });
   }
   </script>
</html>
```
## **4.4.7** 开发后配置

#### **4.4.7.1** 配置地址白名单

请提供您开发好的页面地址,联系华为运营管理人员配置地址白名单,运营管理人员 会进入"呼叫中心管理 > 地址白名单管理"为您进行配置。

#### **4.4.7.2** 配置弹屏

- 步骤**1** 待运营管理人员配置完后,打开"配置中心 > 扩展与集成管理 > 弹屏配置"。
- 步骤**2** 在左上角的页签处选择所需的"音视频/多媒体"弹屏,请参见图**4-14**。

图 **4-14** 弹屏配置工作台选择

![](_page_44_Figure_10.jpeg)

#### 步骤**3** 完成弹屏页面配置。

1. 如果您使用的是音视频座席请选择在音视频页签下"新建"弹屏页面,"页面类 型"选择"外部页面","打开方式"为"嵌入","集成方式"为"Web API",请参见图**[4-15](#page-45-0)**。

 $\frac{1}{2}$ 

<span id="page-45-0"></span>![](_page_45_Picture_66.jpeg)

![](_page_45_Picture_67.jpeg)

2. 如果您使用的是多媒体座席请选择在多媒体页签下"新建"弹屏页面,"打开方 式 " 为 "嵌入 ", "集成方式 " 为 "Web API ", 请参见<mark>图</mark>4-1**6**。

<span id="page-46-0"></span>![](_page_46_Picture_124.jpeg)

才

![](_page_46_Picture_125.jpeg)

#### 说明

注册监听事件、移除监听事件和事件处理程序(回调函数)依赖音视频工作台或在线交谈 工作台。集成的弹屏必须是一个外部页面、嵌入工作台的、WebAPI集成的页面。其他方 式、其他位置使用该JS集成均不可用。

- 步骤**4** 完成弹屏配置后,在是否启用字段,点击"启用"。
- 步骤**5** 如果配置为音视频类型的座席与技能队列,请打开"音视频工作台"进入弹屏页面;

#### 说明

音视频一键外呼依赖顶部接续条,有可用的音视频技能队列并且座席签入才可以使用。音视频工 作台和在线交谈工作台的弹屏均可以使用音视频一键外呼功能。

如果配置为多媒体类型的座席与技能队列,请打开"在线交谈工作台"进入弹屏页 面。

#### 说明

多媒体一键外呼功能目前只支持邮件外呼和whatsapp外呼,多媒体一键外呼功能依赖在线交谈 工作台,有可用的多媒体技能队列并且座席签入才可以使用。音视频工作台的弹屏不可以使用邮 件外呼和whatsapp外呼。

#### **----**结束

## <span id="page-47-0"></span>**4.5** 测试和验证

## **4.5.1** 监听事件的注册和事件处理程序的执行验证

完成页面集成之后,您需要测试与验证注册监听事件、移除监听事件、回调函数和一 键外呼是否能正常使用。以下以Chrome浏览器为例。在验证过程中,您可以使用 Nginx服务器来模拟第三方调用基础页面,您也可以使用其他您熟悉的访问方式进行。

- 步骤**1** 本地开启Nginx服务器(Nginx版本可参考**[nginx/Windows-1.22.0](http://nginx.org/en/download.html)**),将集成页面放 到nginx目录下的html中。您也可以在nginx.conf文件中配置集成页面的路径;
- 步骤**2** 打开AICC页面,将您在步骤1配好的集成页面访问地址添加[到地址白名单并配置弹屏](#page-44-0);

步骤**3** 打开音视频工作台,在您的集成页面注册事件(这里演示的页面在打开时自动注册了 相应事件,所以打开时就执行了Init事件处理程序);

![](_page_47_Picture_224.jpeg)

AICC Support Demo Page Init日志是**1.3.1**[注册监听事件的](#page-32-0)事件处理程序输出的。

- 步骤**4** 座席签入并注册监听响铃事件后,通过OpenEye客户端软件(参考**OpenEye**[软电话安装](https://support.huaweicloud.com/devg-openeye-cec/cec_05_4274.html) [指导](https://support.huaweicloud.com/devg-openeye-cec/cec_05_4274.html))拨打配好的被叫号码;
- 步骤**5** 座席来电,集成页面执行响铃事件处理程序并返回信息;

[AICCSupport Log] -Info- eventHandler - execute Ringing event handler .<br>AICC Support Demo Page Ringing ▶{callerNum: '88880085', calledNum: '2222813', callid: '1653963570-252', mediaType: 'audio', callType: '0', ...}

AICC Support Demo Page Ringing日志是**1.3.1**[注册监听事件](#page-32-0)的事件处理程序输出的。

**----**结束

## **4.5.2** 一键外呼验证

- 步骤**1** 本地开启Nginx服务器(Nginx版本可参考**[nginx/Windows-1.22.0](http://nginx.org/en/download.html)**),将集成页面放 到nginx目录下的html中。您也可以在nginx.conf文件中配置集成页面的路径;
- 步骤**2** 打开AICC页面,将您在步骤1配好的集成页面访问地址添加[到地址白名单并配置弹屏](#page-44-0);
- 步骤**3** 座席签入并打开音视频工作台,在您的集成页面输入外呼号码和外呼类型并调用一键 外呼方法;

![](_page_47_Picture_225.jpeg)

步骤**4** 一键外呼执行成功;

<span id="page-48-0"></span>![](_page_48_Picture_2.jpeg)

#### **----**结束

## **4.5.3** 验证页面集成功能

- 步骤**1** 本地开启Nginx服务器(Nginx版本可参考**[nginx/Windows-1.22.0](http://nginx.org/en/download.html)**),将集成页面放 到nginx目录下的html中。您也可以在nginx.conf文件中配置集成页面的路径。
- 步骤**2** 打开AICC页面,将您在步骤**1**配好的集成页面访问地址添加到地址白名单并配置弹屏。
- 步骤**3** 进行身份认证配置。
- 步骤**4** 座席签入并打开音视频工作台,通话过程中发起身份验证流程。
- 步骤**5** 在您的集成页面输入身份验证编码并调用获取身份认证结果接口。
- 步骤**6** 身份认证结果获取接口返回结果成功。

**----**结束

## **4.6** 附录**-**流程说明

## **4.6.1** 整体工作流程

如果您期望了解各事件或功能的工作流程,请进行以下阅读。

![](_page_49_Figure_3.jpeg)

![](_page_49_Figure_4.jpeg)

## <span id="page-50-0"></span>**4.6.2** 注册监听事件方法**(addHandler)**流程

![](_page_50_Figure_3.jpeg)

## <span id="page-51-0"></span>**4.6.3** 移除监听事件方法**(removeHandler)**流程

![](_page_51_Figure_3.jpeg)

## <span id="page-52-0"></span>**4.6.4** 一键外呼方法**(clickToOutbound)**流程

![](_page_52_Figure_3.jpeg)

![](_page_52_Figure_4.jpeg)

## <span id="page-53-0"></span>**4.6.5** 已注册事件的处理方法执行流程

![](_page_53_Figure_3.jpeg)

![](_page_53_Figure_4.jpeg)

## <span id="page-54-0"></span>**4.6.6** 一键外呼方法执行流程

#### 图 **4-22** 一键外呼方法执行流程

![](_page_54_Figure_5.jpeg)

## <span id="page-55-0"></span>**4.6.7** 身份认证结果获取流程

#### 图 **4-23** 身份认证结果获取业务流程

![](_page_55_Figure_5.jpeg)

![](_page_56_Figure_2.jpeg)

![](_page_56_Figure_3.jpeg)

# <span id="page-57-0"></span>5<br>5 场景四: 通过调用企业接口集成

5.1 概述

- 5.2 [场景介绍](#page-58-0)
- 5.3 [接口说明](#page-58-0)
- 5.4 [配置页面](#page-61-0)
- 5.5 [测试与验证](#page-63-0)

## **5.1** 概述

当企业直接使用云客服座席框架作为呼叫中心系统,需要在座席接听电话的同时,打 开自定义的页面,通过第三方提供的接口获取数据(例如客户信息),可根据本章指 导进行配置。

座席框架中嵌入的自定义页面通过来电弹屏配置实现,具体集成原理请参见图**[5-1](#page-58-0)**。

<span id="page-58-0"></span>![](_page_58_Figure_2.jpeg)

## **5.2** 场景介绍

企业的呼叫中心座席接听来话时,调用企业提供查询客户信息的接口,能同时打开主 叫号码(客户)的客户信息详情页面。

## **5.3** 接口说明

#### 版本号

v1.0.0

#### 接口功能

查询客户信息。

#### 请求方法

设置成"POST"。该接口仅支持POST方法,不支持PUT、GET和DELETE等方法。

#### 请求 **URL**

参考示例:/rest/v1/queryCustomer

其中,v1为接口版本。

#### 请求消息

● 消息头

Content-Type:application/json; charset=UTF-8,

Connection:keep-alive

● 消息体

该接口的请求消息体举例如下:

{ "param":"152\*\*\*\*1028" }

该接口的请求消息体参数说明如表 **1** 所示。

#### 表 **5-1** 消息体参数说明

![](_page_59_Picture_228.jpeg)

#### 响应消息

该接口的响应消息体举例如下:

```
[
  {
    "objectName": "客户信息",
    "values": [
\overline{\phantom{a}} "valueNo": "1",
 "length": "128",
 "type": "1",
 "value": "zengxiangyu01",
 "isMandatory": true,
 "name": "姓名"
     },
     {
       "valueNo": "2",
       "dictItems": [
\overline{\phantom{a}} "value": "预付费",
 "key": "1"
\qquad \qquad \} {
         "value": "后付费",
         "key": "2"
       }
      ],
       "type": "5",
       "value": "1",
       "isMandatory": true,
       "name": "付费方式"
     }]
  }
 ]
```
该接口的响应消息体参数说明如[表](#page-60-0) **2**所示。

#### <span id="page-60-0"></span>表 **5-2** 响应消息体参数说明

![](_page_60_Picture_262.jpeg)

#### 表 **5-3** values 参数说明

![](_page_60_Picture_263.jpeg)

#### 表 **5-4** dictItem 参数结构

![](_page_60_Picture_264.jpeg)

#### <span id="page-61-0"></span>错误结果码

无。

## **5.4** 配置页面

#### 操作步骤

- 步骤**1** 向运营管理员提出申请,将上述接口加入字典值映射。使该接口被特定的租户使用。
- 步骤**2** 使用租户管理员账号登录云客服页面,配置自定义页面。
	- 1. 选择"配置中心 > 扩展与集成管理 > 页面配置"。
	- $2.$  单击 $\mathbb{E}^{\mathbb{I}}_{\bullet}$ ,创建页面。输入页面名称,单击"确认"。 页面名称:字符串长度<=256,不可重复。
	- 3. 配置页面布局。
		- a. 单击"页面布局",进入配置页面。
		- b. 选择布局类型,如图**5-2**所示。

#### 图 **5-2** 页面布局

![](_page_61_Picture_172.jpeg)

- b. 单击"保存"。
- 5. 单击自定义页面名称,在页面状态栏,单击 ,发布页面。

#### 步骤**3** 使用租户管理员账号登录云客服页面,配置来电弹屏。

1. 选择"配置中心 > 扩展与集成管理 > 弹屏配置"。

- 2. 选择"音视频"页签,配置对应类型的弹屏页面。暂不支持多媒体类型的弹屏。 在座席工作台中支持集成对应类型的弹屏页面,如"音视频工作台"集成"音视 频"类型的弹屏页面。
- 3. 单击右上角"新建",出现图**5-3**所示界面。
- 4. 填写弹屏显示的页面名称,选择页面类型为内部页面,配置页面选择[步骤](#page-61-0)**2**中创建 的自定义页面,单击"提交",并在弹出的成功提示框中单击"确定"。 不管是"音视频"或者"多媒体"类型,您最多只能配置5个来电弹屏页面。

#### 图 **5-3** 来电弹屏配置

![](_page_62_Picture_119.jpeg)

5. 在"来电弹屏设置"列表中,将新增的页面启用。如图**5-4**中绿色按钮所示。

#### 图 **5-4** 页面启用

![](_page_62_Picture_120.jpeg)

如果启用了多条来电弹屏设置,请单击"操作"列的"上移"或"下移",调整 弹屏弹出顺序,列表顶部的先弹出,列表底部的后弹出。

6. 已登录的客服座席账号需要退出重新登录,才能生效。

#### **----**结束

## <span id="page-63-0"></span>**5.5** 测试与验证

#### 前提条件

您需要已经开通了人工音视频座席,开通方法请参见**4.3.1** [在云客服上开通音视频](#page-25-0)**/**多 [媒体座席功能章](#page-25-0)节。

#### 操作步骤

- 步骤**1** 登录云客服账号,查看接入码,选择"配置中心 > 接入配置 > 被叫配置"。
- 步骤**2** 签入座席。在页面最上方点击 。
- 步骤**3** 以测试号码拨打您的接入码。
- 步骤**4** 在座席侧等待自动接通后,配置的页面能够自动在座席框架中打开并展示从客户接口 侧查出来的客户信息。

**----**结束

# <span id="page-64-0"></span>**6** 场景五:通过录入信息至云客服实现集成

6.1 概述 6.2 场景介绍 6.3 [配置基础表](#page-65-0)

6.4 [测试与验证](#page-67-0)

## **6.1** 概述

当企业直接使用云客服座席框架作为呼叫中心系统,需要在座席接听电话的同时,打 开自定义的页面(例如客户信息),可根据本章指导进行配置。

座席框架中嵌入的自定义页面通过来电弹屏配置实现,具体集成原理如图**6-1**所示。

![](_page_64_Figure_8.jpeg)

**ERRATOR** 

## **6.2** 场景介绍

企业拥有小量客户数据,存储到客服系统,在呼叫中心座席接听来话时,能打开主叫 号码(客户)的客户信息页面。

## **6.3** 配置基础表

#### 操作步骤

<span id="page-65-0"></span>CEC

步骤**1** 使用租户管理员账号登录云客服页面,配置基础表。

- 1. 选择"配置中心 > 扩展与集成管理 > 基础表配置"。
- 2. 单击右上角的"创建",根据企业提供的数据,输入表名称和描述,创建基础 表。

您最多只能创建5个基础表。

- 3. 创建基础表成功后,单击"详情",为基础表添加表字段。
- 4. 单击右上角的"创建"。
- 5. 填写字段名称、选择是否作为索引、是否加密、是否必填、字段类型,在选择完 字段类型后,依据不同的字段类型还有字段长度、是否掩码展示、掩码样式、值 范围需要填写。且体参数描述请参见<mark>[配置基础表](https://support.huaweicloud.com/usermanual-cec/cec_04_0023.html)</mark>章节。

说明

字段长度、是否掩码展示、掩码样式仅在字段类型为字符串、数字时显示; 值范围仅在字段类型为数据字典时显示。

6. 单击提交。

一个基础表中索引字段最多1个,普通字段最多30个,加密字段最多20个。

7. 返回基础表列表,选择配置好字段的基础表,单击操作列的"发布",发布基础 表。

步骤**2** 以租户管理员登录CEC,配置基础表数据。

- 1. 选择"配置中心 > 扩展与集成管理 > 数据表查询", 打开数据表查询菜单。
- 2. 单击 >,展开已发布的基础表,选择其中一个表。

![](_page_65_Picture_253.jpeg)

- 3. 配置表数据。
	- a. 单击导出模板,会下载一个模板文件。往模板中添加客户信息。

说明

- 只允许上传csv文件,文件大小不能大于20M,文件名格式只能是中文、英文、数 字加下划线。
- 上传的csv表头与下载的模板文件表头要匹配,否则文件处理失败。
- b. 单击导入数据,单击 <sup>\_\_\_\_\_</sup>选择上一步中配置好数据的模板,单击提交上传。
- c. 单击导入结果查看,在状态列表,查看导出结果,若为导入处理完成,单击 返回,返回导入数据页面。
- 4. 重复上述**2**和**3**操作,可为其他基础表配置数据。

步骤3 使用租户管理员账号登录云客服页面,配置自定义页面。

- 1. 选择"配置中心 > 扩展与集成管理 > 页面配置"。
- $2.$  单击 $\mathbb{E}_{\mathbb{R}}^{2}$ ,输入页面名称,创建自定义页面。 您最多只能创建5个自定义页面。
- 3. 单击页面布局,布局类型,选择"分块布局"或"平铺布局",排列个数,选择2 或3或4。
- 4. 单击保存。
- 5. 单击页面接口,选择内部接口。
- 6. 单击添加对象,对象名称自定义,基础表名称选择[步骤](#page-65-0)**1**中已发布的基础表,已选 对象属性数量从选择的基础表中筛选出一些或全部字段,单击操作列"保存"。 您最多只能添加5个对象。
- 7. 单击保存,保存页面接口。
- 8. 单击自定义页面名称,在页面状态页签,单击 ,发布自定义页面。
- 步骤**4** 使用租户管理员账号登录云客服页面,配置来电弹屏地址。
	- 1. 选择"配置中心 > 扩展与集成管理 > 弹屏配置"。
	- 2. 选择"音视频"页签,配置对应类型的弹屏页面。 在座席工作台中支持集成对应类型的弹屏页面,如"音视频工作台"集成"音视 频"类型的弹屏页面。
	- 3. 单击右上角"新建"。界面如图**[6-2](#page-67-0)**所示。
	- 4. 填写弹屏显示的页面名称, "页面类型"选择"内部页面", "配置页面"选择 **[步骤](#page-65-0)3**中已发布的自定义页面,单击"提交",并在弹出的成功提示框中单击"确 定"。

您最多都只能配置5个来电弹屏页面。

#### <span id="page-67-0"></span>图 **6-2** 来电弹屏配置

![](_page_67_Picture_110.jpeg)

5. 在"来电弹屏设置"列表中,将新增的页面启用,如图**6-3**中绿色按钮所示。

#### 图 **6-3** 启用页面

![](_page_67_Picture_111.jpeg)

如果启用了多条来电弹屏设置,请单击"操作"列的"上移"或"下移",调整 弹屏弹出顺序,列表顶部的先弹出,列表底部的后弹出。

6. 已登录的客服座席账号需要退出重新登录,才能生效。

#### **----**结束

## **6.4** 测试与验证

#### 前提条件

您需要已经开通了人工音视频座席或人工多媒体座席,开通方法请参见**4.3.1** [在云客服](#page-25-0) 上开通音视频**/**[多媒体座席功能章](#page-25-0)节。

#### 操作步骤

步骤**1** 登录云客服账号,查看接入码,选择"配置中心 > 接入配置 > 被叫配置"。

- 步骤**2** 签入座席。在页面最上方点击 。
- 步骤**3** 模拟客户以测试号码拨打该座席的接入码。
- 步骤**4** 在座席侧等待自动接通后,配置的页面能够自动在座席框架中打开。
	- **----**结束